## Tidal Enterprise Orchestrator: SAP System Copy Add-On-Installationsanleitung  $\overline{\phantom{a}}$

### Inhalt

**[Einführung](#page-0-0)** [Voraussetzungen](#page-0-1) [Verwendete Komponenten](#page-0-2) **[Konventionen](#page-0-3)** [Vorgehensweise](#page-0-4) [Zugehörige Informationen](#page-4-0)

## <span id="page-0-0"></span>**Einführung**

In diesem Dokument wird beschrieben, wie das SAP System Copy-Add-on installiert wird.

Das Systemkopie für das SAP-Automatisierungspaket enthält RFC-Anrufe, für die das Cisco Addon für SAP auf dem SAP-Zielsystem installiert werden muss. Das Cisco Software-Add-on muss auf allen SAP-Systemen verfügbar sein, auf denen diese RFCs verwendet werden. Wählen Sie zur Überprüfung System > Status, und überprüfen Sie die Softwarekomponentenversionen für das CISCO Add-on.

### <span id="page-0-1"></span>Voraussetzungen

#### <span id="page-0-2"></span>Verwendete Komponenten

Die Informationen in diesem Dokument basieren auf Tidal Enterprise Orchestrator 2.1 oder höher, SAP und SAP System Copy Content für Tidal Enterprise Orchestrator.

Die Informationen in diesem Dokument wurden von den Geräten in einer bestimmten Laborumgebung erstellt. Alle in diesem Dokument verwendeten Geräte haben mit einer leeren (Standard-)Konfiguration begonnen. Wenn Ihr Netzwerk in Betrieb ist, stellen Sie sicher, dass Sie die potenziellen Auswirkungen eines Befehls verstehen.

#### <span id="page-0-3"></span>Konventionen

Weitere Informationen zu Dokumentkonventionen finden Sie unter [Cisco Technical Tips](/c/de_de/support/docs/dial-access/asynchronous-connections/17016-techtip-conventions.html) [Conventions](/c/de_de/support/docs/dial-access/asynchronous-connections/17016-techtip-conventions.html) (Technische Tipps zu Konventionen von Cisco).

### <span id="page-0-4"></span>Vorgehensweise

Gehen Sie wie folgt vor, um das SAP-Add-on zu installieren:

- 1. Navigieren Sie zu dem Speicherort, an dem die ABAP-Transportdaten während der TEO-Installation extrahiert wurden. Der Standardspeicherort ist: C:\Documents and Settings\user\My Documents\Cisco\Tidal Enterprise Orchestrator\Extracted Data\ABAP Transports\SAP System Copy
- 2. Kopieren Sie die SAP-Add-on-Paketdateien (.pat) an diesen Speicherort auf dem SAP-Server (EPS-Posteingang des SAP-Zielsystems): usrlsapltrans\EPS\in
- Melden Sie sich mit einem Administratorkonto (\*NOT\* DDIC oder SAP\*) bei Client 000 des 3. SAP-Systems an, und führen Sie den Transaktionscode SAINT aus.
- 4. Klicken Sie auf die **Start-**Schaltfläche, um den Importvorgang zu starten. Befolgen Sie anschließend die Schritte, die im SAP-Importassistenten beschrieben werden.

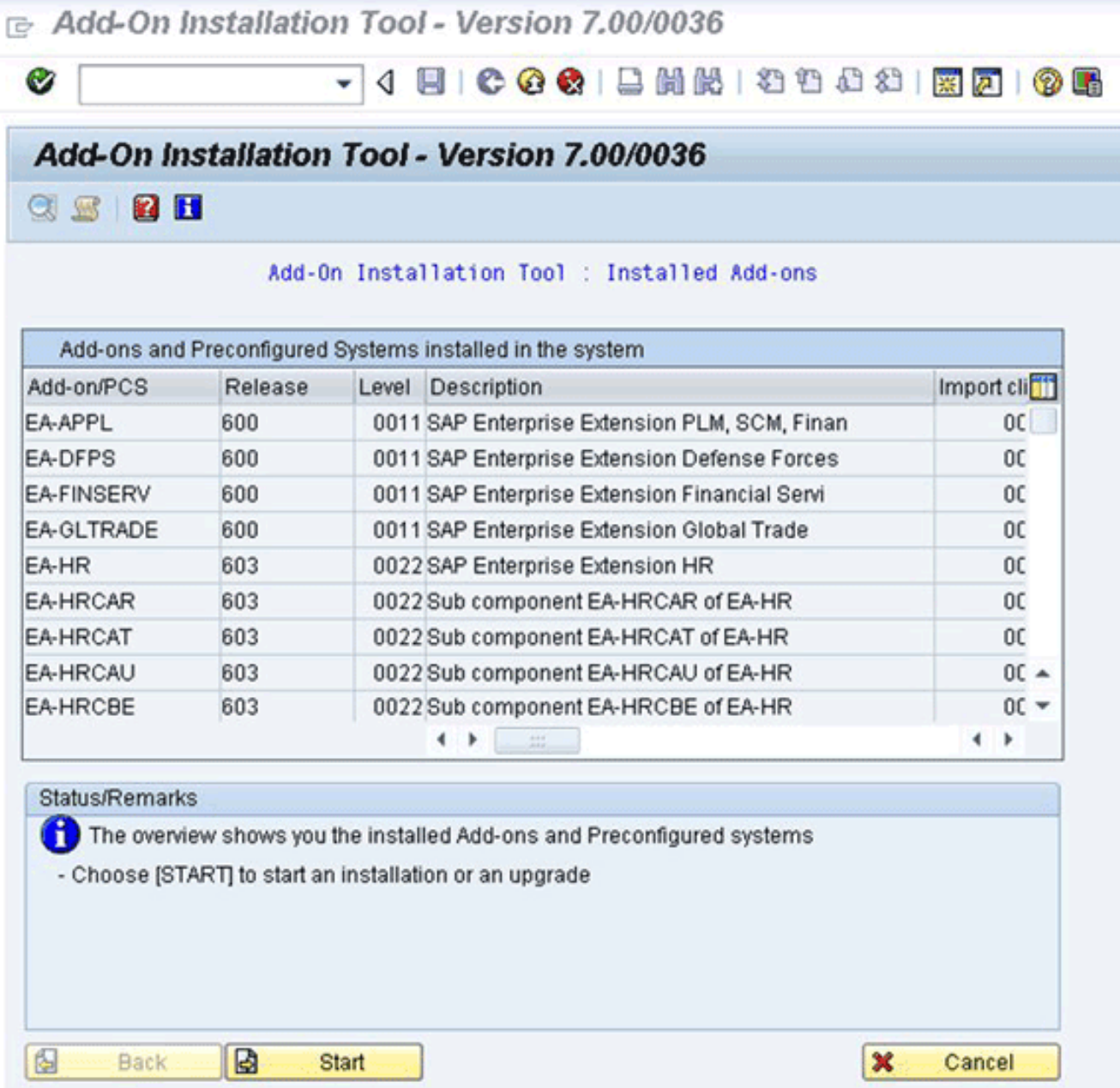

Das Add-on für Cisco sollte angezeigt werden. Wenn sie nicht angezeigt wird, befindet sich die Datei entweder nicht im EPS-Posteingang-Ordner oder der Anmelde-Client ist nicht 000.

- 5. Wählen Sie die Zeile aus, in der *CISCO* angezeigt wird, und klicken Sie auf **Weiter.**Es sind keine Ziel-Support-Pakete notwendig, aber (wenn Sie dazu aufgefordert werden) stellen Sie diese im nächsten Bildschirm bereit.
- 6. Klicken Sie auf Weiter.
- 7. Überprüfen Sie das Paket, und klicken Sie dann auf Weiter.
- 8. Klicken Sie auf Nein, um fortzufahren (da keine Änderungen erforderlich sind).<br>
E Add-On Installation Tool Version 7.00/0036
	-

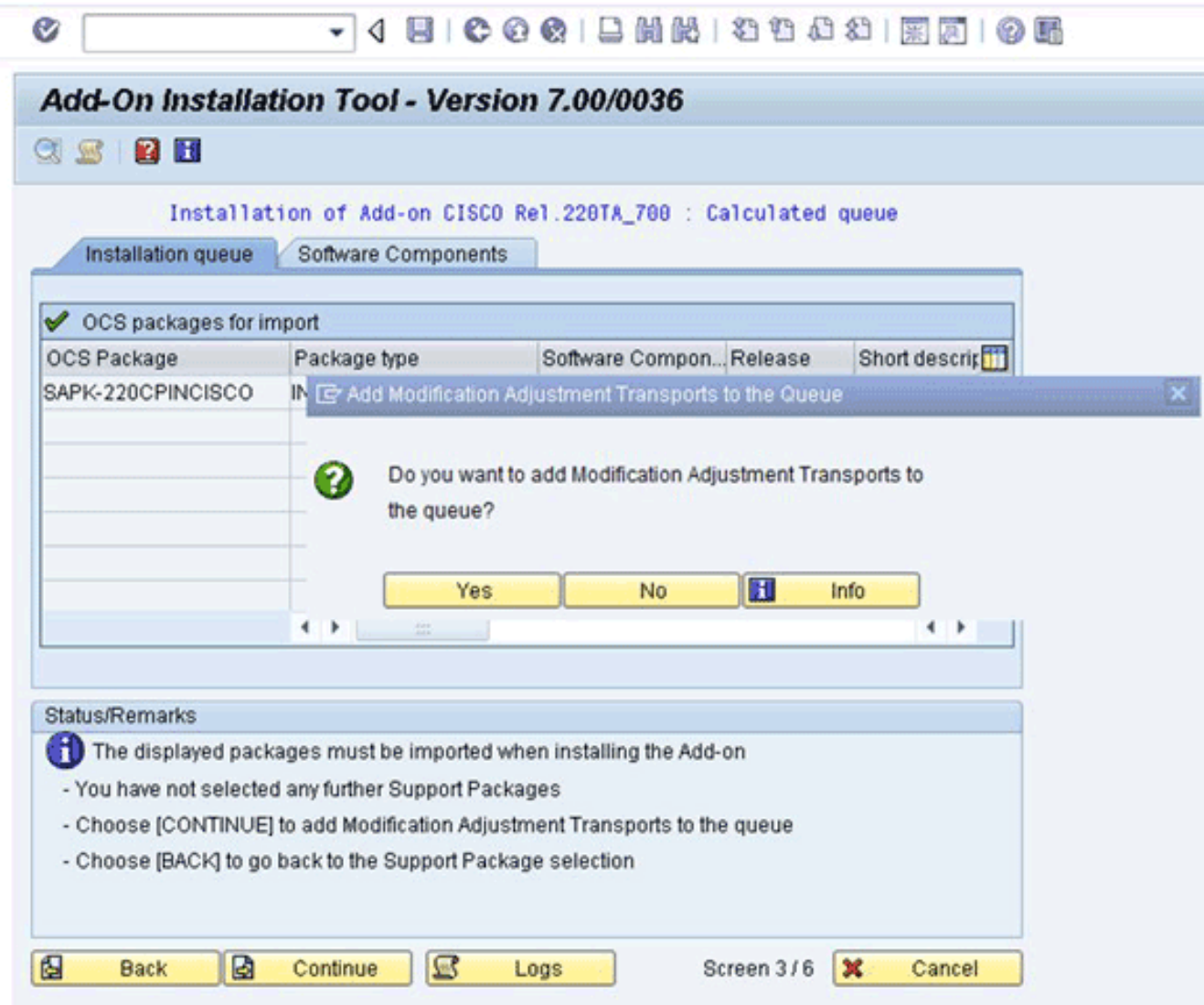

- 9. Überprüfen Sie die Informationen, und passen Sie die Startoptionen ggf. an.
- 10. Klicken Sie auf Weiter, um mit der Installation fortzufahren. Dieser Schritt kann im Dialogmodus bis zu 5 Minuten dauern.Wenn auf dem SAP-Target-System eine vorherige reine Transport-Version der Cisco Software vorhanden ist, wird dieses Fenster möglicherweise angezeigt:

re Information on Modified Objects

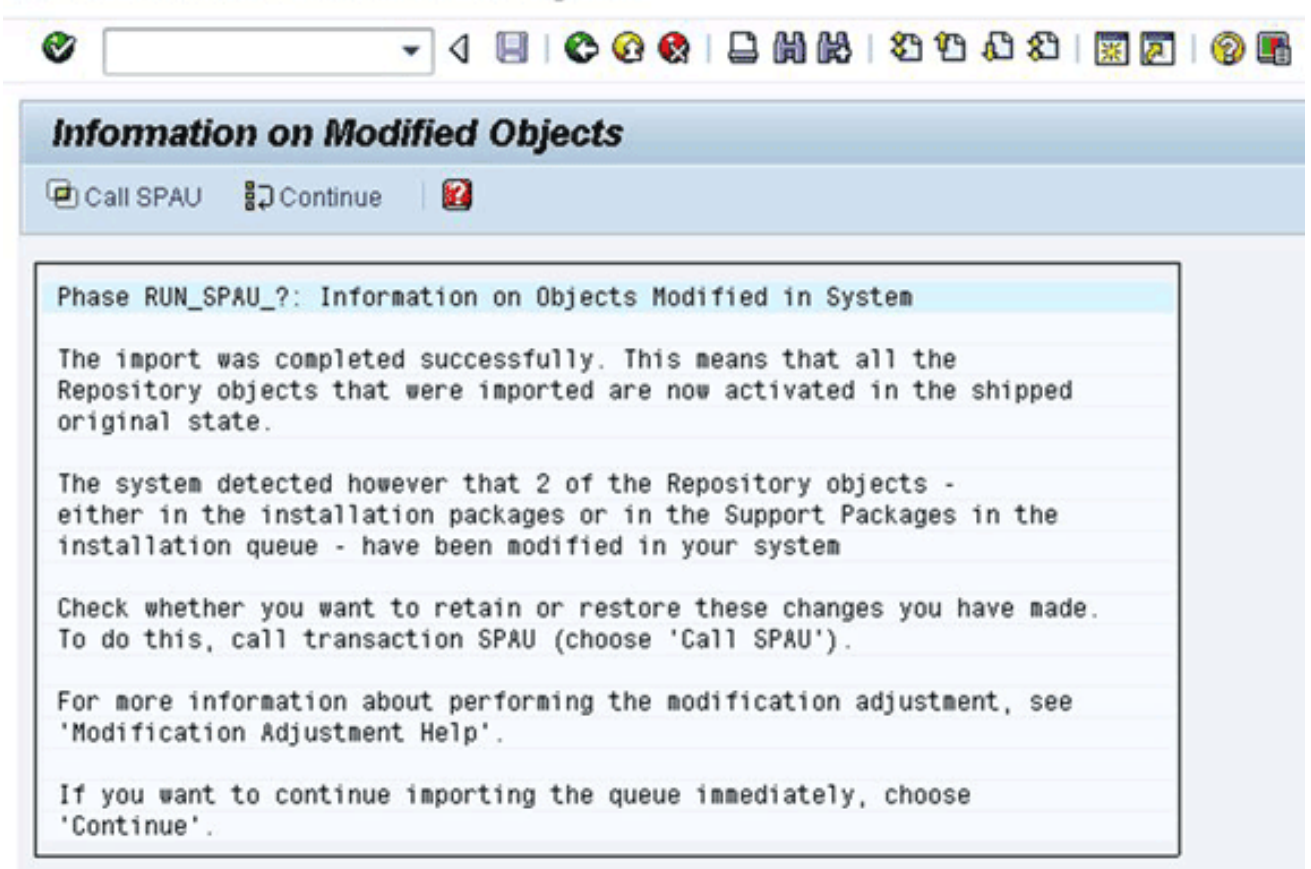

- 11. Rufen Sie den Transaktions-Code SAPU auf, und wählen Sie Reset to Original für alle /CISCO/-Namespace-Objekte aus. Dieser Schritt überschreibt die vorhandene Cisco Software.
- 12. Wenn Sie SPAU verwenden, führen Sie es in einem separaten Fenster aus, und kehren Sie dann zum Bildschirm "Add-On Installation" zurück.Hinweis: Um SPAU auszuführen, muss die Systemänderungseinstellung für den /CISCO/-Namespace über SAP Transaction SE03 auf modifizierbar festgelegt werden.
- 13. Klicken Sie auf Weiter, um mit der Installation fortzufahren. Die Installation ist abgeschlossen, wenn die entsprechende Meldung im Feld "Status/Anmerkungen" angezeigt wird.
- 14. Wählen Sie System > Status, und klicken Sie auf das Symbol Component version (Lupe), um die Installation zu überprüfen.In der SAP-Transaktion SE80 sollten Pakete, die mit /CISCO/\* beginnen, z. B. /CISCO/TEO, vorhanden sein.

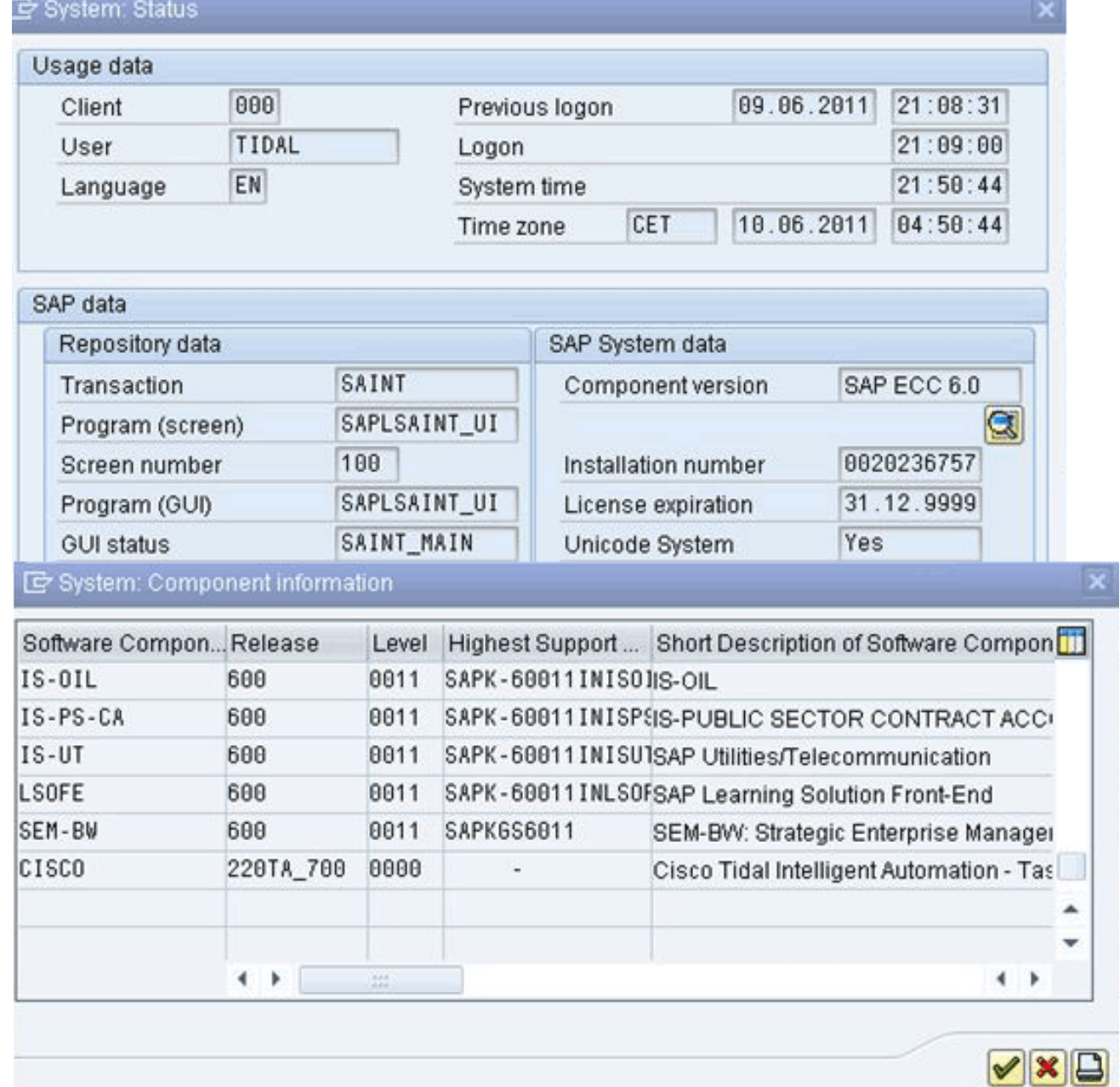

# <span id="page-4-0"></span>Zugehörige Informationen

• [Technischer Support und Dokumentation - Cisco Systems](http://www.cisco.com/en/US/support/index.html?referring_site=bodynav)